# **第31回日本乳癌学会学術総会 WEB配信視聴マニュアル**

#### **1. オンデマンド配信サイトにアクセス**

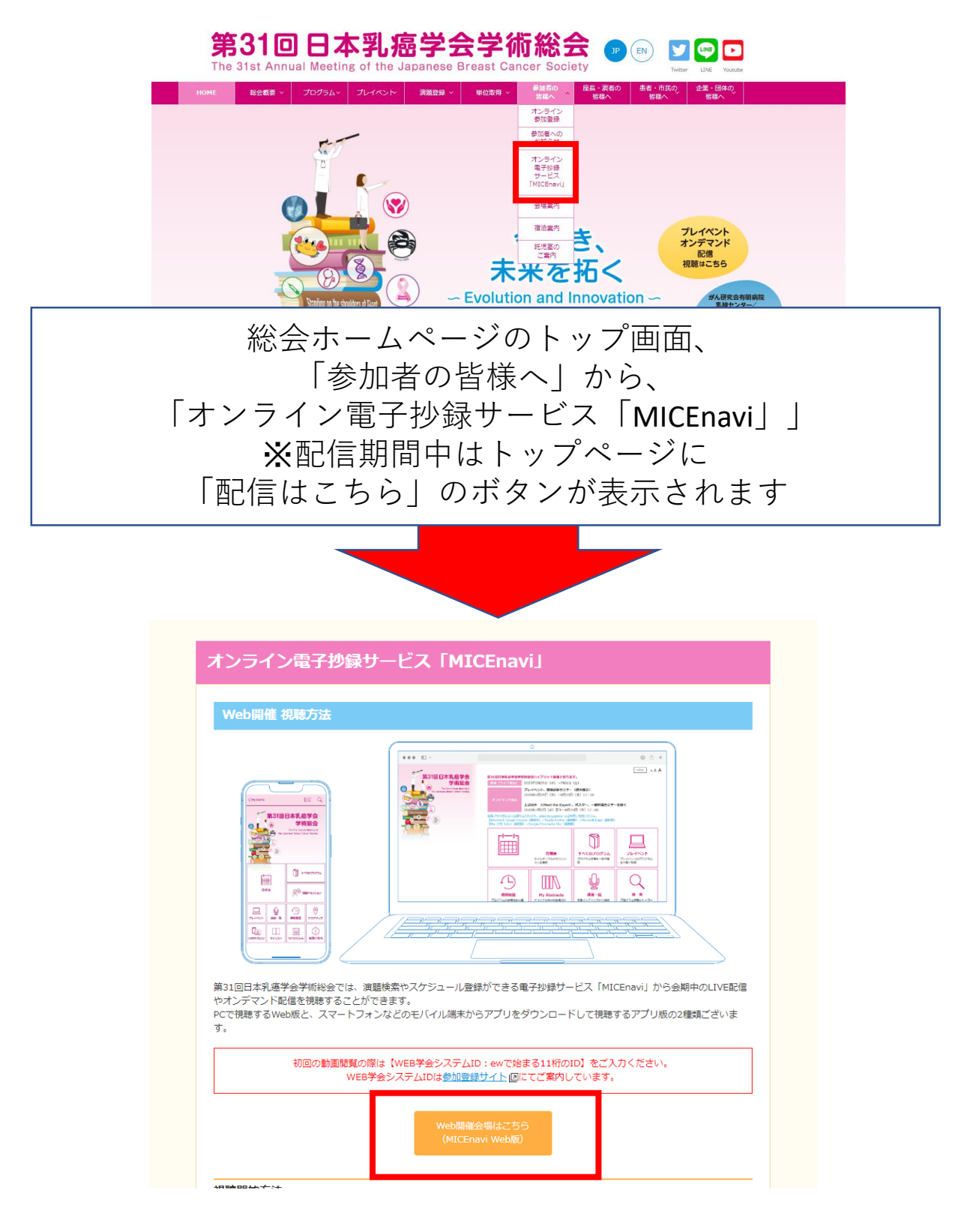

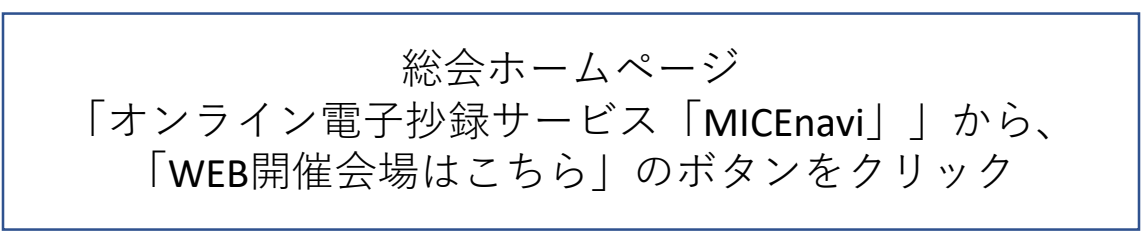

# **2. 視聴するプログラムを選択**

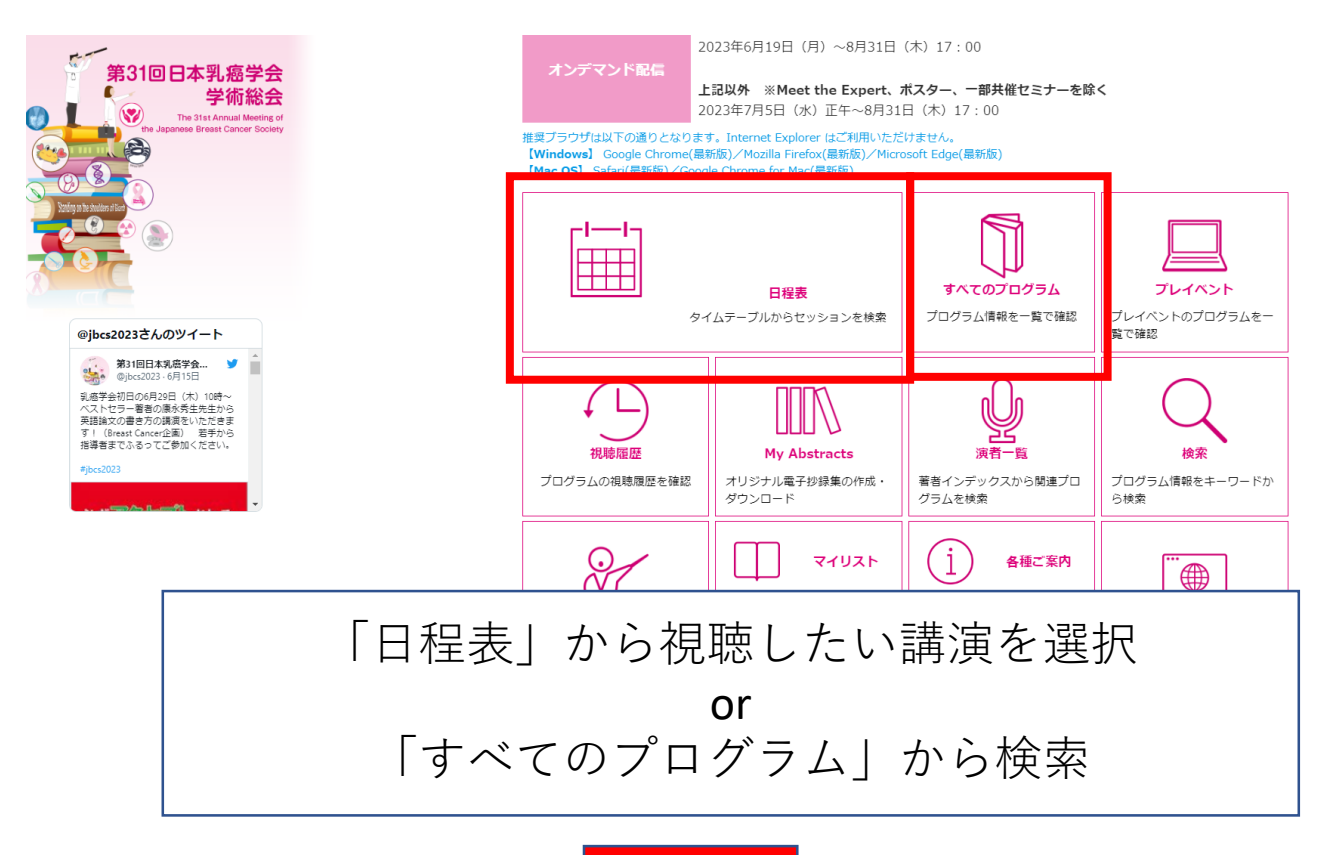

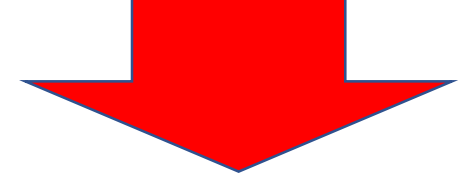

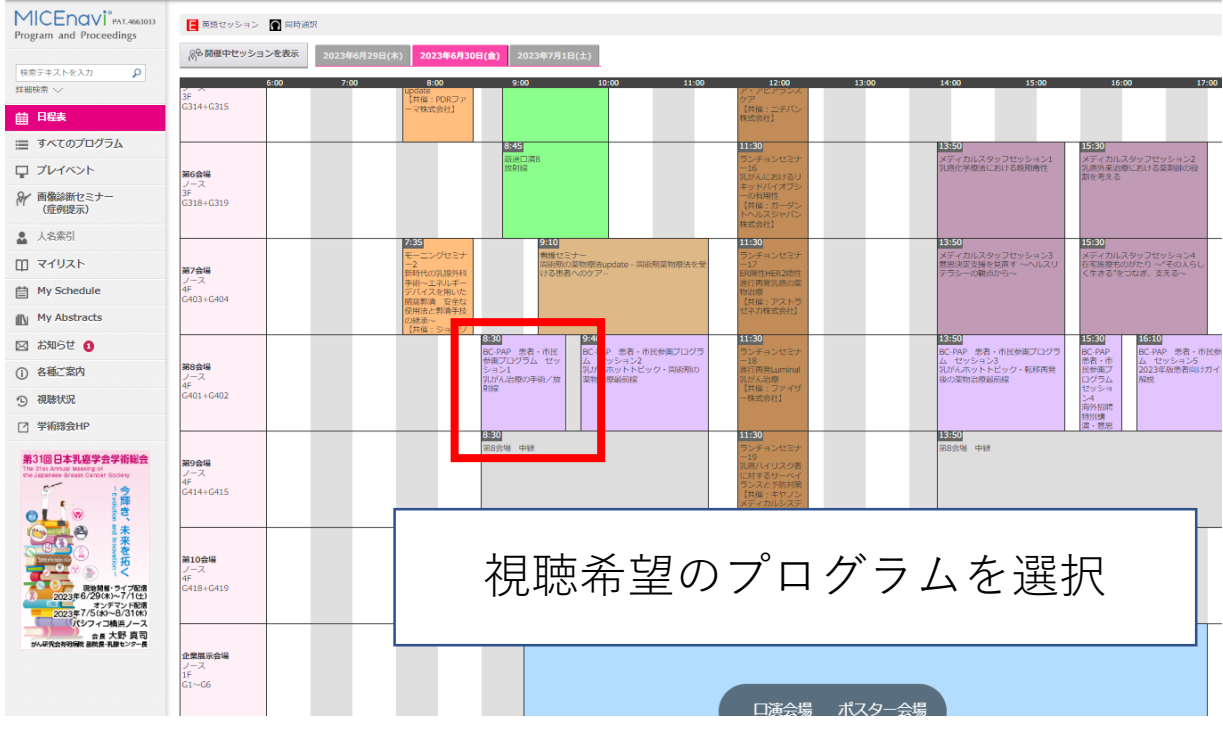

### **3. 視聴のためのログイン**

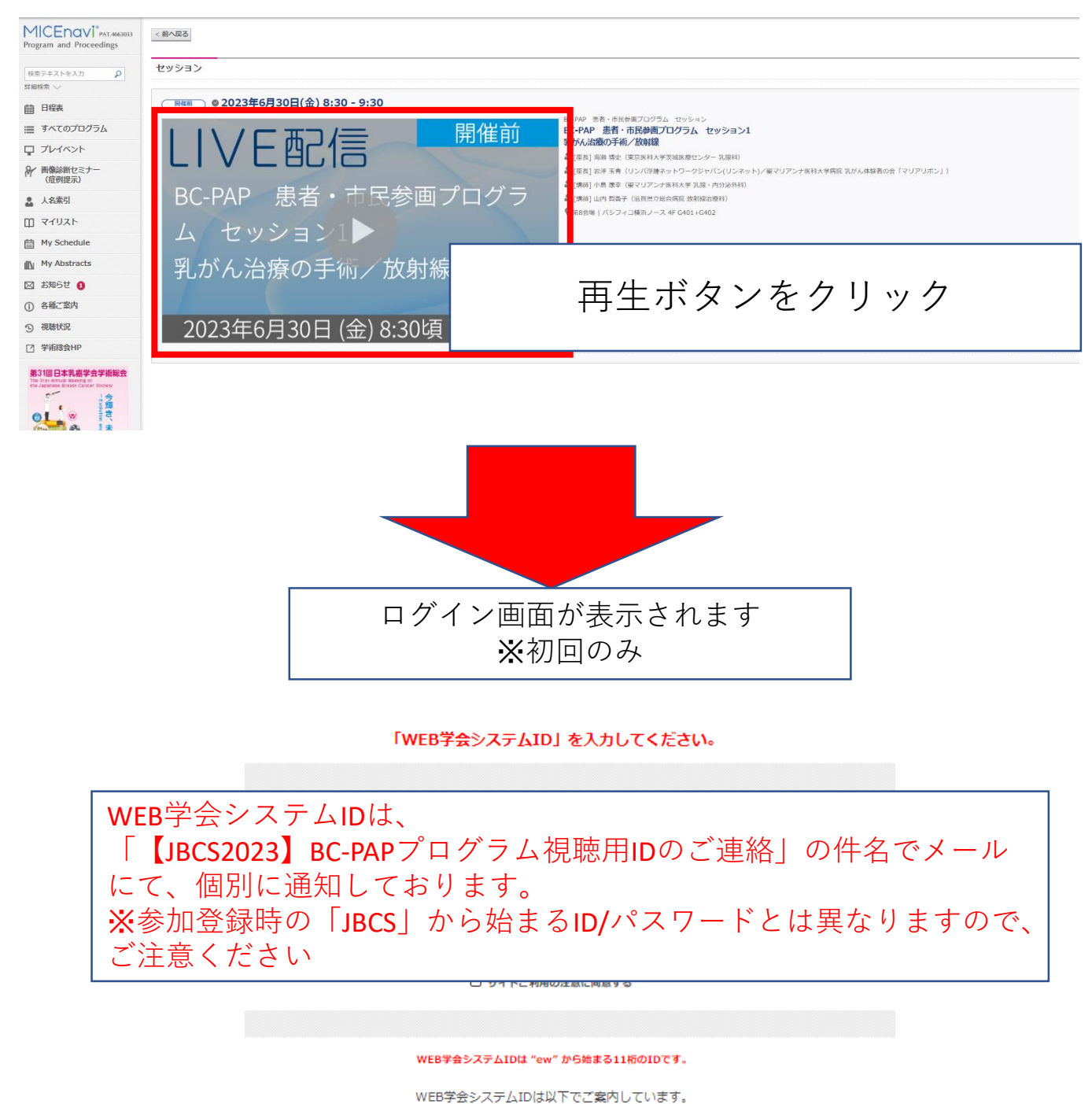

・参加登録サイトマイページ内 (ログイン後の画面) ・ネームカード

参加登録がまだの方はこちらから参加登録をお願いします。

WEB学会システムIDを入力

>ログイン

#### **4. ライブ配信の場合**

#### Zoomがweb上で表示されますので、 「Zoom Meetingを開く」を選択すると 視聴可能となります。

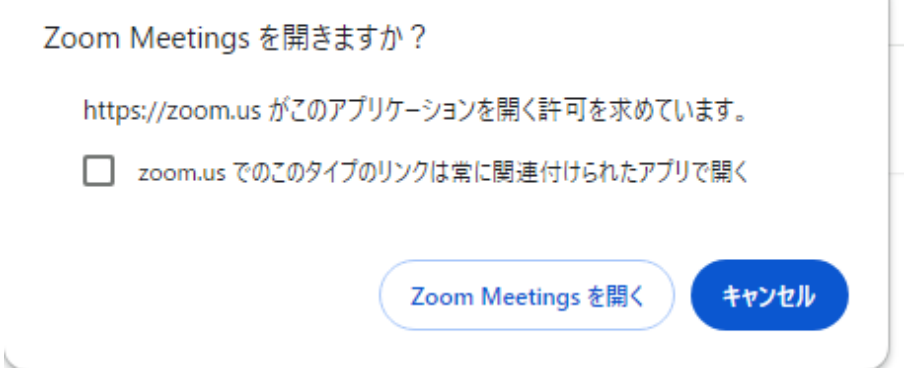

#### **5. オンデマンド配信の場合**

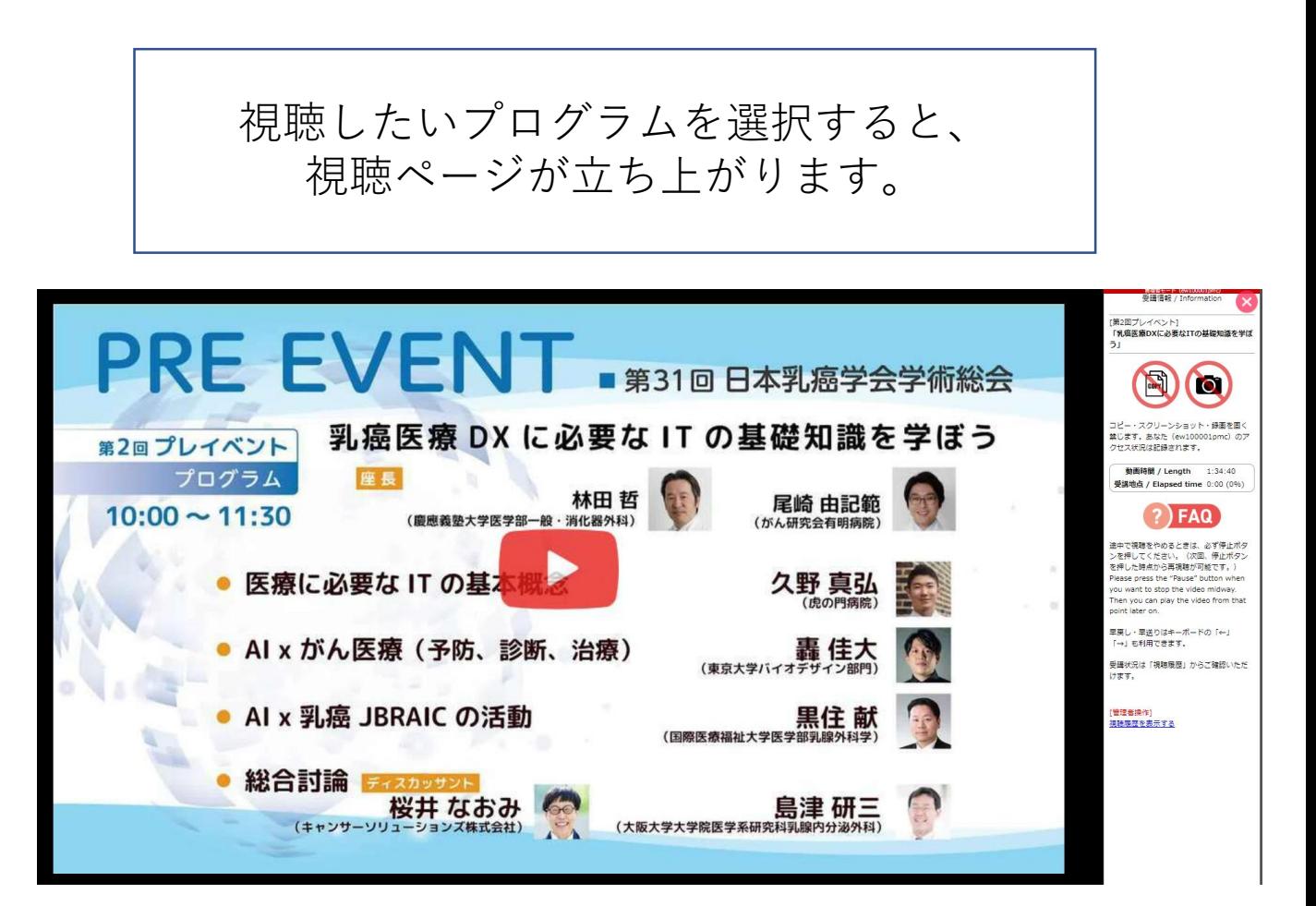

# **6. 抄録の閲覧方法**

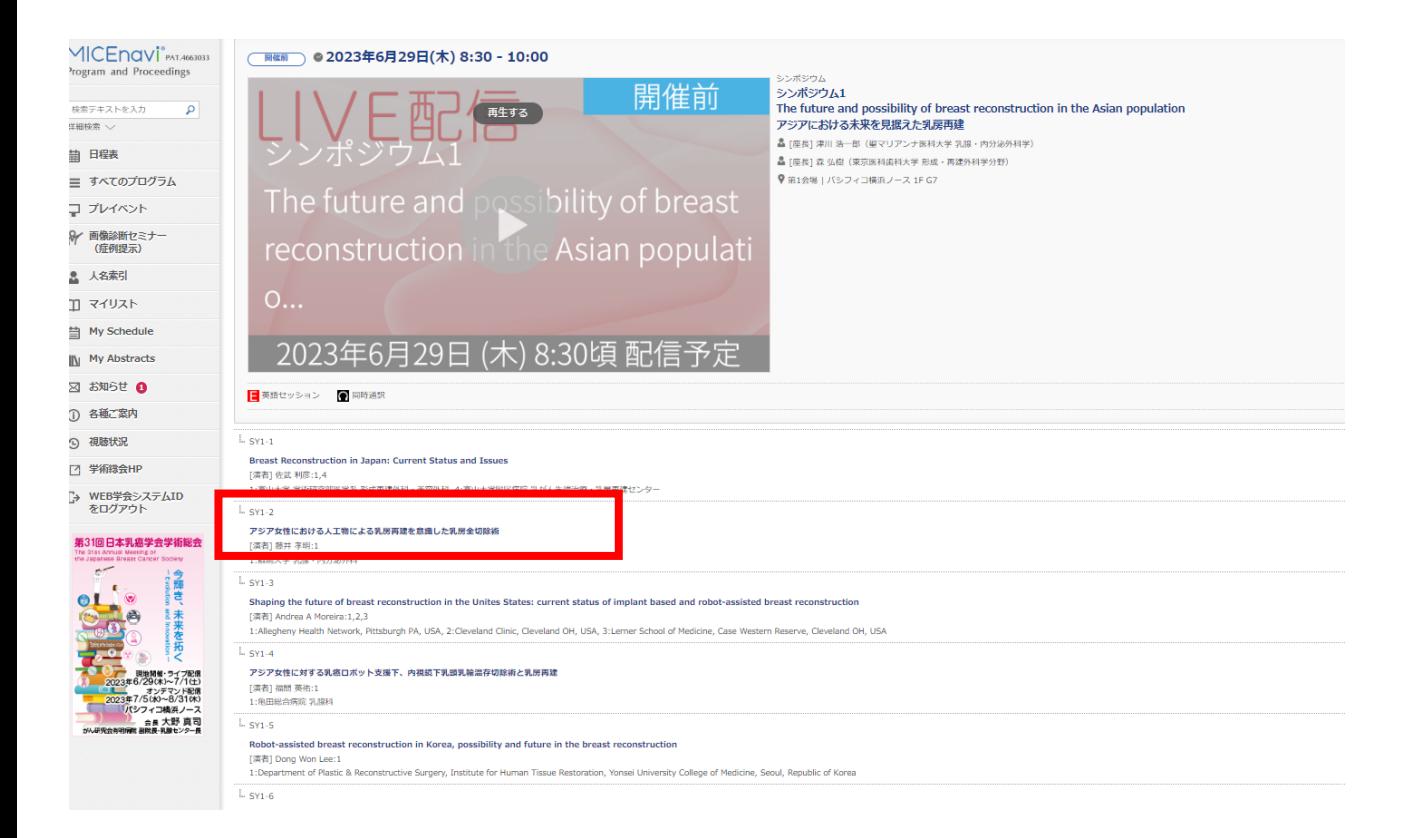

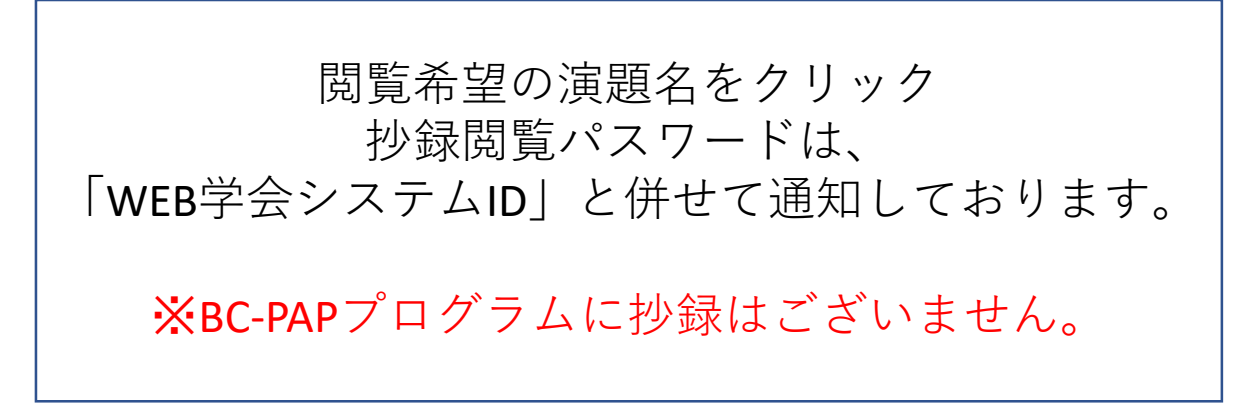

### **7. アプリでの閲覧方法**

#### PCでの視聴を推奨しておりますが、下記の手順で アプリでも視聴可能となります。

#### アプリ版よりご視聴の方はこちら

1. Apple App Store、Google Play Storeから「MICEnavi」を検索し、インストールしてください。

2. MICEnavi内で「第31回日本乳癌学会学術総会」「JBCS2023」と検索し、プログラム情報をダウンロードしてください。

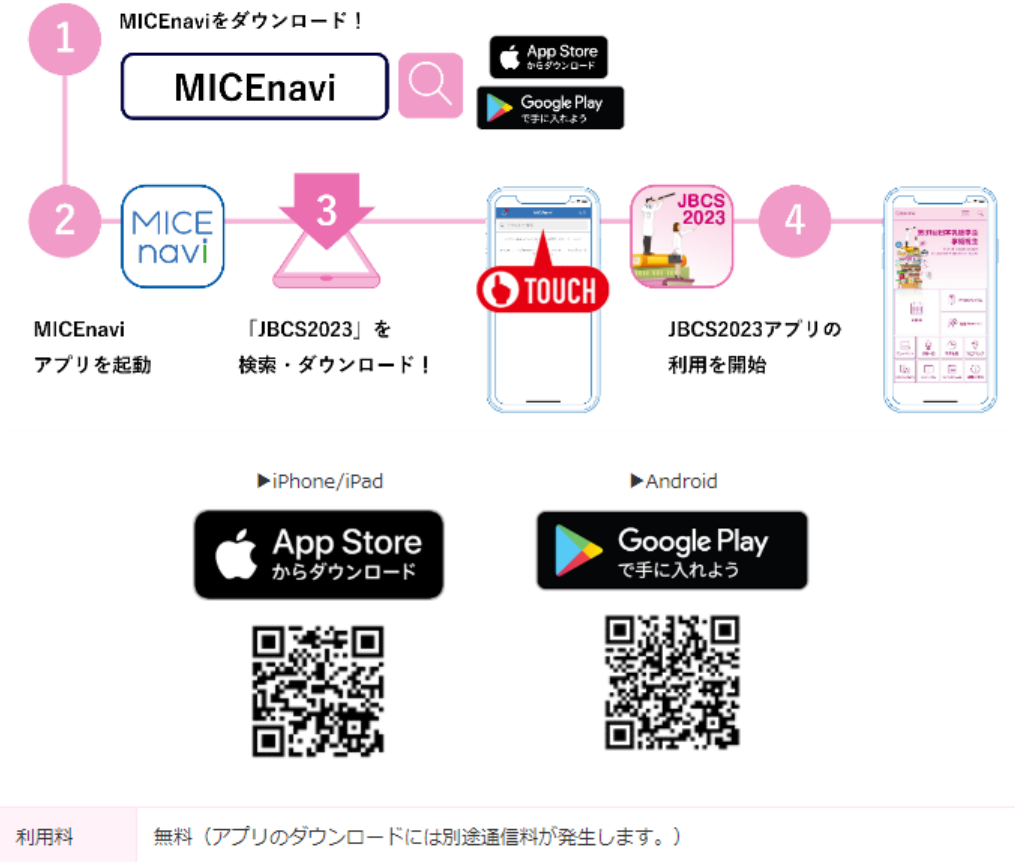

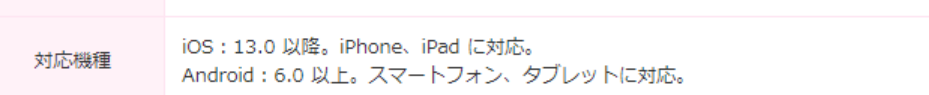